Start Strong Assessments

# **Assessment Results Summary Reports User Guide**

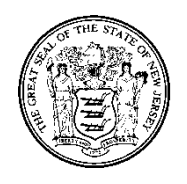

0 **Department of Education State of New Jersey**

# **Table of Contents**

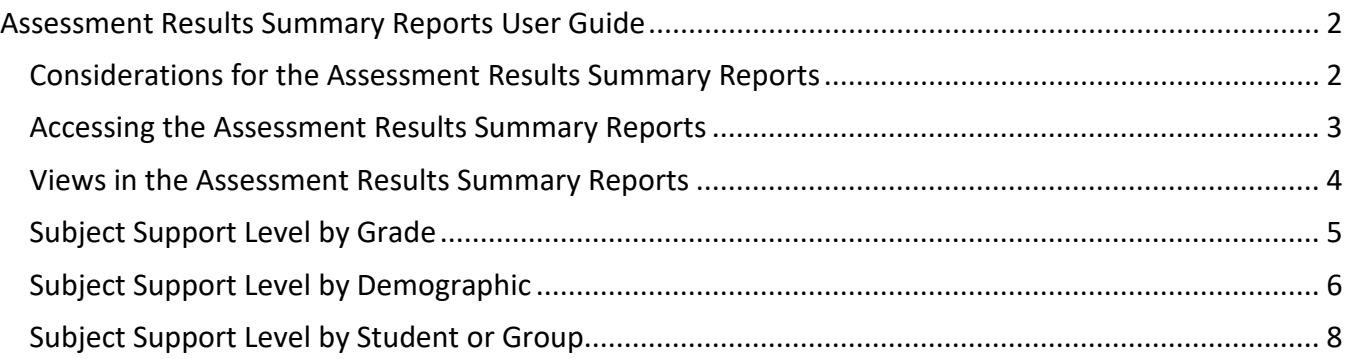

# Assessment Results Summary Reports User Guide

<span id="page-2-0"></span>The Assessment Results Summary Reports display the overall distribution of support levels for a group of students producing valid scores on a particular test which can be filtered by school, grade, or demographic information (i.e., gender, ethnicity, students with disabilities, etc.). The groups are flexible and can be defined to include any specific students of interest.

# <span id="page-2-1"></span>Considerations for the Assessment Results Summary Reports

To ensure the data is viewed accurately, please consider the following list of recommendations when making interpretations from these reports:

- Comparisons should only be made within a specific test because the tests are based on different standards. For instance, it would not be meaningful to compare the results of the grade 6 and grade 9 ELA tests because students are asked to demonstrate different knowledge, skills, and abilities on the two tests.
- To better understand the meaning of the test results, please refer to the Support Level Descriptors for ELA and mathematics. These are available at the New Jersey Assessments Resource Center under Start Strong > Reporting Guides and Resources.
- Interpretations should consider the number of students in each group. Making comparisons among groups of students when one of the groups is small can lead to misinterpretations of the results. Results for groups of students can be heavily influenced by the performance of one or two students, who might not be representative of their population as a whole. Additionally, the number of students for reporting is a minimum of 10 as per suppression rules applied to student data to protect student confidentiality.
- Districts are strongly advised to view and analyze data through a critical lens. For example, as data is manipulated, it is important to remember that student performance can be affected by interacting variables and not a single variable acting alone. Districts are also strongly encouraged to follow suppression rules used by the state of New Jersey to ensure that conclusions are drawn from counts sufficiently large to be meaningful and that there is ample protection of student confidentiality.
- The Assessment Results Summary Report includes all students assigned to the school or district as their accountable organization. This means that students attending programs at indistrict placements and out-of-district placements are included in this report even though they may have tested elsewhere. This can result in a difference between the number of students shown in this report and the other reports available.
- Interpret the grouped test results within a larger framework of student performance that includes information from multiple sources.

# <span id="page-3-0"></span>Accessing the Assessment Results Summary Reports

Users with the District Test Coordinator (DTC), School Test Coordinator (STC), or Report Access role in PearsonAccess<sup>next</sup> (PAN) have access to Assessment Results Summary Report for the Start Strong Assessments in ELA, mathematics, and science.

To access the Assessment Results Summary Reports, follow these steps:

- 1. Log in to PAN and navigate to the appropriate administration.
- 2. From the drop-down menu under **Reports**, select **Assessment Results Summary Reports**.

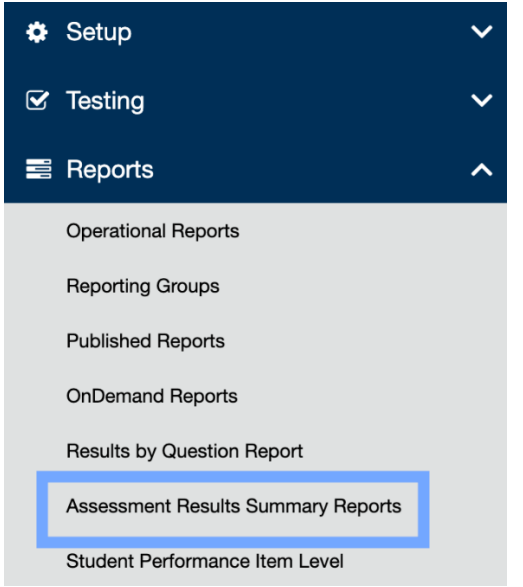

## <span id="page-4-0"></span>Views in the Assessment Results Summary Reports

There are three different views in this report:

• Subject Support Level by Grade.

**Apply** 

- Subject Support Level by Demographic.
- Subject Support Level by Student or Group.

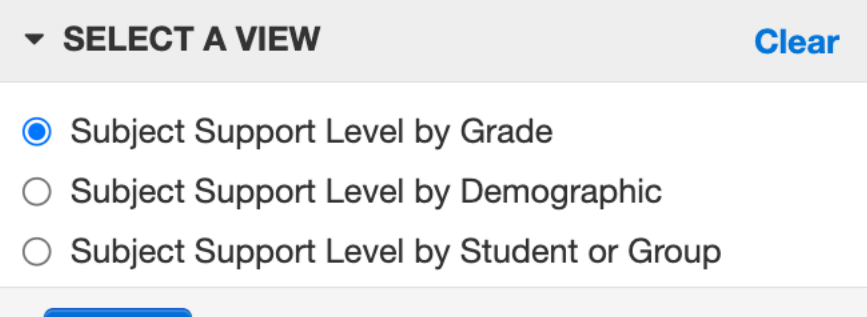

Choose one of the views in the **SELECT A VIEW** panel and click the **Apply** button to display the data. Click **Clear** to reset the current selection to the default view, if desired.

District users can choose to run the report at the district level or the school level. To switch between the district or a specific school, select one in the drop-down list in the upper left and then click the **Apply** button.

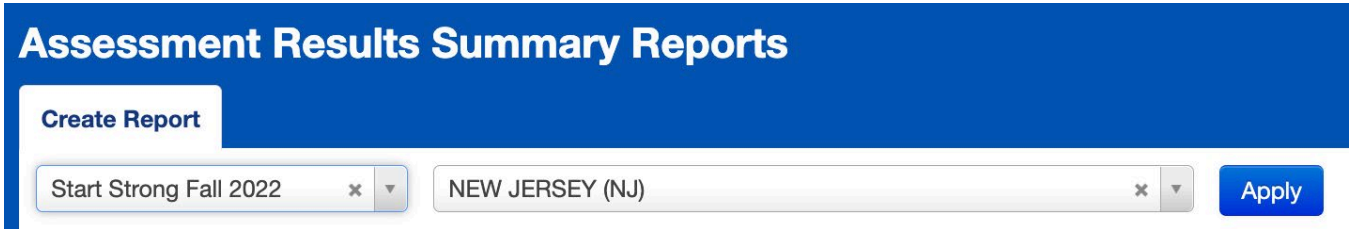

In each view, the distribution of support levels at the selected district or school is shown in the top chart. The tab(s) at the bottom show the distribution of support levels broken out into smaller groups.

The bar graphs are color coded by support level. The percentage of students at each support level is shown on the report. Hover over the bar to see the raw number of students this represents.

Click the **Back** button to see the results from the previously selected school or district. Click the **Print**  button to generate a PDF of the current view. Print using your browser's print function.

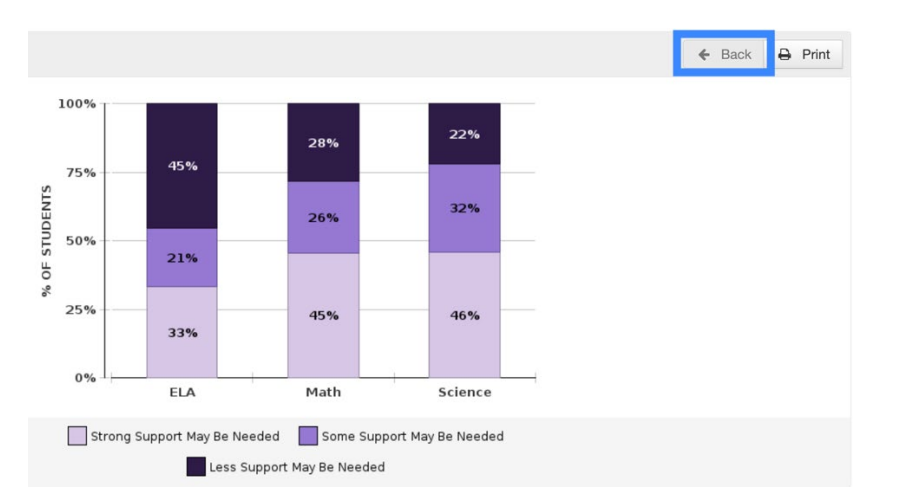

# <span id="page-5-0"></span>Subject Support Level by Grade

The Subject Support Level by Grade isthe default view, and it provides a convenient summary of support levels on each test. This chart at the top shows the distribution of support levels for all grades in each content area. However, it is important to evaluate the results for each test separately because each test and the associated support levels are based on completely different standards. The **Grades** tab at the bottom of the report breaks out each test separately. Since students in multiple grades may take the same high school mathematics test, their results are grouped together under the name of the test rather than the grade of the students.

If a school or district has no student test records in a particular grade or high school mathematics test, that row does not appear in the **Grades** tab. Only rows for tested grades and high school mathematics tests will be shown. The charts in the top and bottom of the report always show columns for ELA, mathematics, and science. If a chart shows no data for a particular content area, it may not be applicable for the school or district.

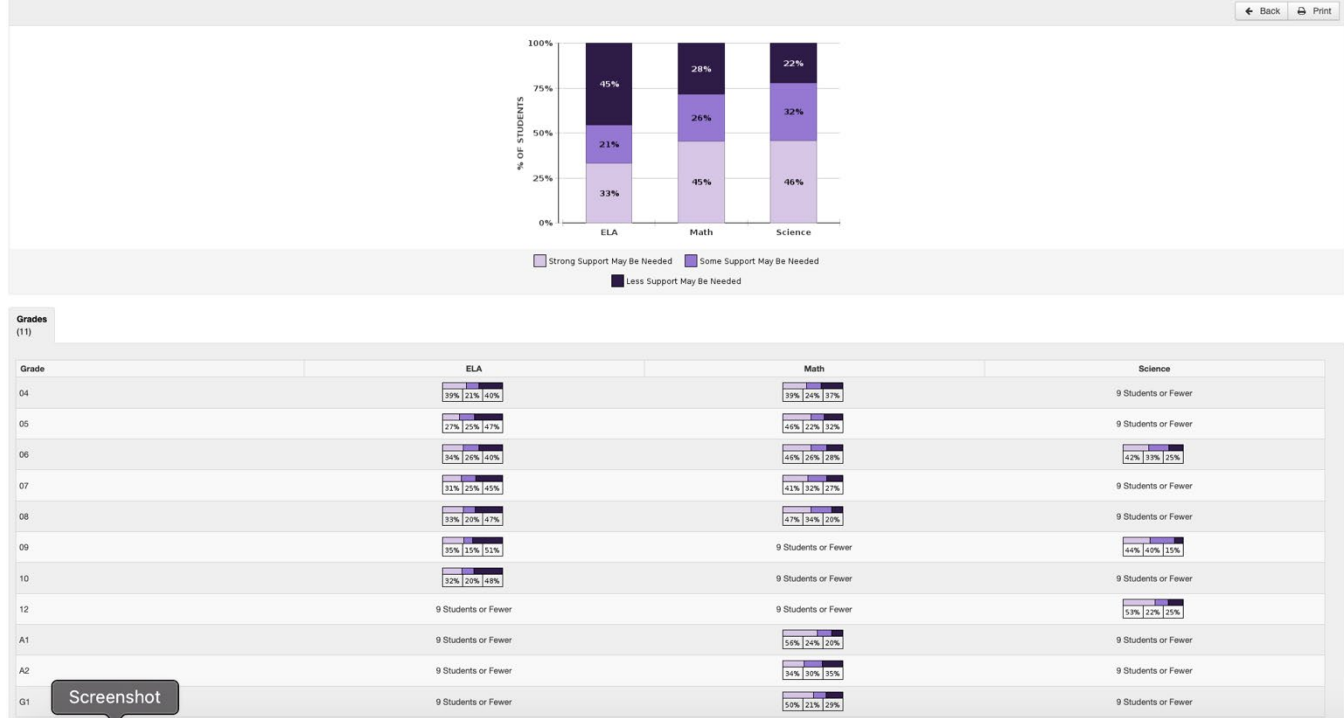

#### **Figure 1. Subject Support Level by Grade View**

# <span id="page-6-0"></span>Subject Support Level by Demographic

The Subject Support Level by Demographic view allows users to see results for multiple types of demographic groups. Again, it is important to evaluate each test separately because each test and the associated levels are based on completely different standards. The default **FILTER** selection shows the distribution of support levels for all grades in each content area in the top chart, similar to the Subject Support Level by Grade view. Use the **FILTER** panel to restrict the report to a single grade or high school mathematics test. The demographic view shows all subjects in the top bar chart, regardless of which ones are tested.

This view has a **FILTER** panel, which allows the user to narrow the results to a specific grade or high school mathematics test. Open the filter options by clicking the down arrow next to **FILTER**.

The default selection for **Grade** is all of the checkboxes. To provide the most meaningful information, view the results for only one test at a time. Deselect all but one grade or high school mathematics test, then click **Apply**.

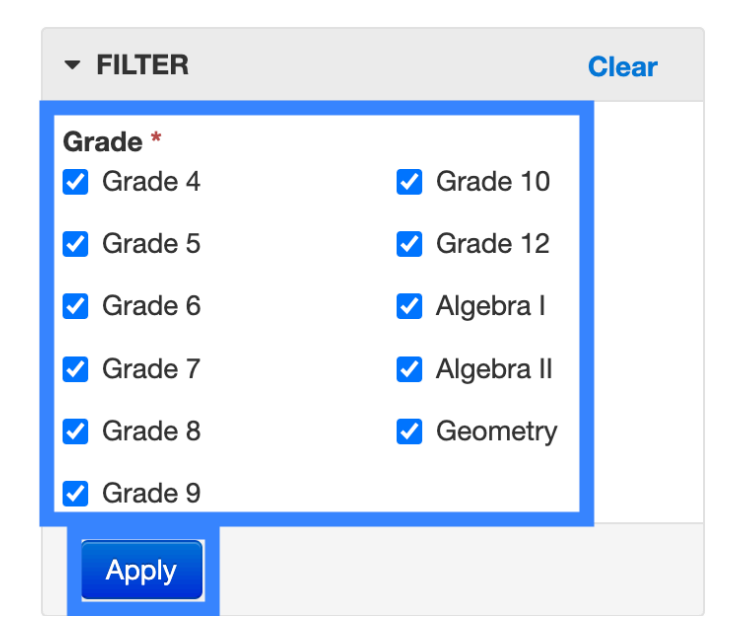

**Note: Grade** is a required field. At least one grade must be selected.

Click the **Back** button on the graph to see the results from the previous **FILTER** selection.

To reset the current **FILTER** selections to the default, click **Clear** in the **FILTER** panel, and then select different filters if desired.

**Note:** If a graph for a selected school or district has no data, verify the selected grades. For example, if an elementary school is selected, and grade 9 is chosen in the filter, no data is available. The distribution of support levels, broken out by demographic group, is shown in the bottom section of this view. The demographic groups are separated into five tabs: **Gender**, **Ethnicity**, **Students with Disabilities**, **English Language Learner**, and **Other Demographics**. Each tab shows a different set of demographic groups. If a demographic group has no students, that row will not appear.

![](_page_8_Figure_1.jpeg)

**Figure 2. Subject Support Level by Demographic View** 

## <span id="page-8-0"></span>Subject Support Level by Student or Group

This view allows users to see results for multiple schools or reporting groups, and to examine individual student performance on a specific test.

Unlike the other views, this view shows results for one test at a time. Select a test from the drop-down list in the upper left.

If a school is selected, two tabs appear in the bottom section: **Students** and **Groups**.

- o On the **Students** tab, the students who took the selected test are listed along with their scores. A colored bar showing the boundaries between levels appears above the list.
- o On the **Groups** tab, the reporting groups that were created for the school are listed, along with their average score, and the number of students and percentage at each support level. **Note:** If there are no records on this tab, reporting groups were not created, or the user was not assigned access.

![](_page_9_Figure_0.jpeg)

#### **Figure 3. Students Tab for a School in the Subject Support Level by Student or Group View**

![](_page_9_Figure_2.jpeg)

### **Figure 4. Groups Tab for a School in the Subject Support Level by Student or Group View**

If a district is selected, there is only one tab in the bottom section, which lists the schools in the district. The row for each school shows the number of students and percentage at each support level. Click a school name to switch to the Subject Support Level by Student or Group view for that particular school.

![](_page_10_Figure_1.jpeg)

**Figure 5. School Tab for a District in the Subject Support Level by Student or Group View**